## 如何讓多台電腦共用一台印表機?

## 一、在「有裝印表機的電腦中」設定資源分享

首先,我們必須先在安裝有印表機的電腦中,進行「印表機分享」的設定。設定好分享之後,大 家才可順利透過區域網路來連線到有安裝印表機的電腦,並直接透過這個分享機制,直接安裝、 使用遠端的印表機。

第 1 步 首先,依序按下桌面左下角的〔開始〕→【印表機和傳真】,開啟「印表機和傳真」視窗 後,在你已經安裝好的印表機圖示上按一下滑鼠右鍵,再點選【共用】,準備將這台印表機設定 為網路共用。

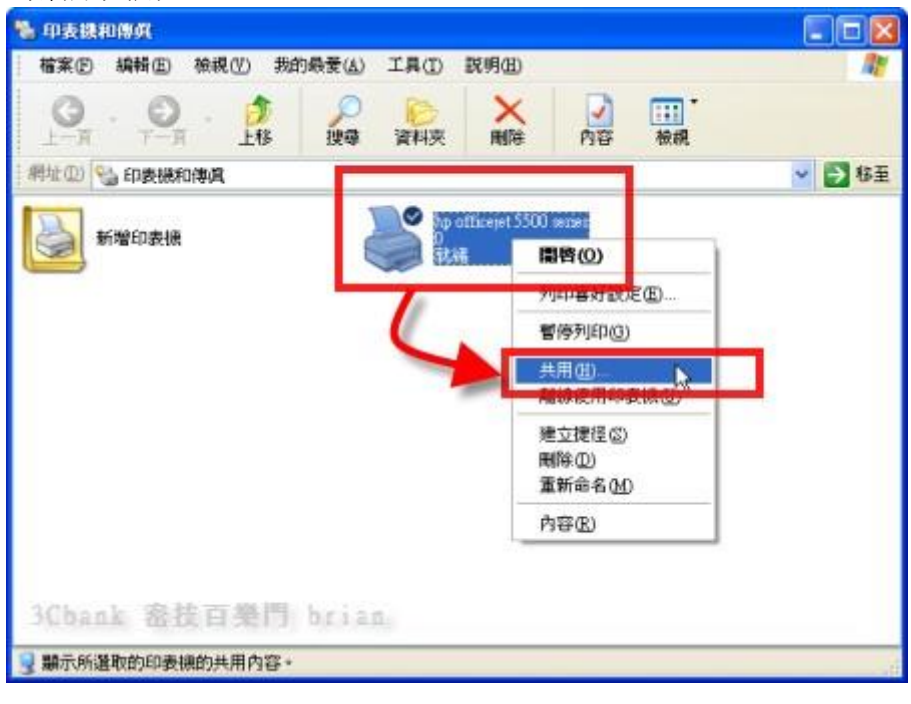

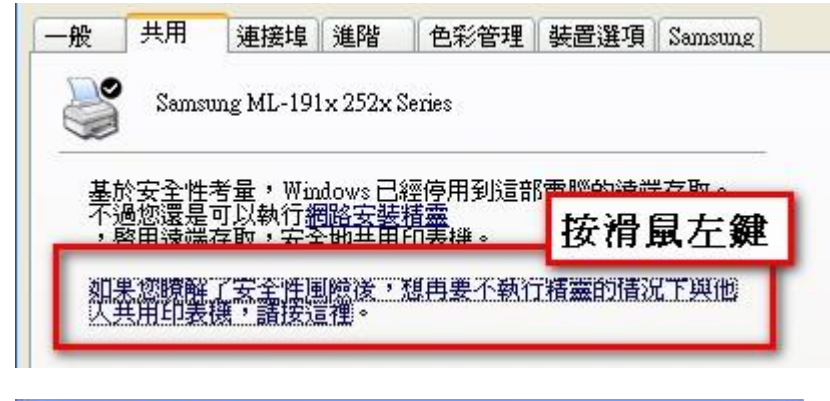

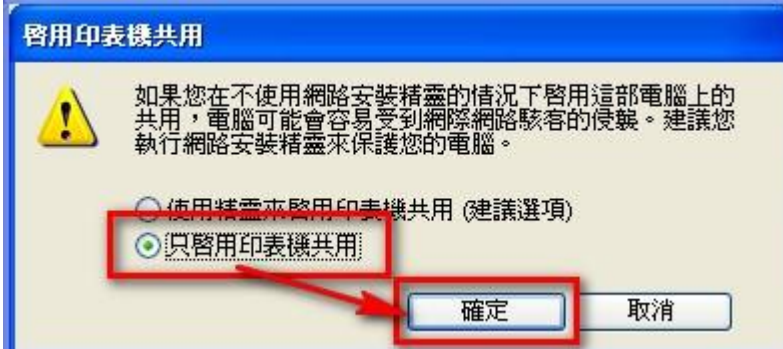

第 2 步 接著,點選「共用這個印表機」,然後在「共用名稱」欄位中輸入這台印表機的名稱,方 便辨識。設定完後,再按下〔確定〕。

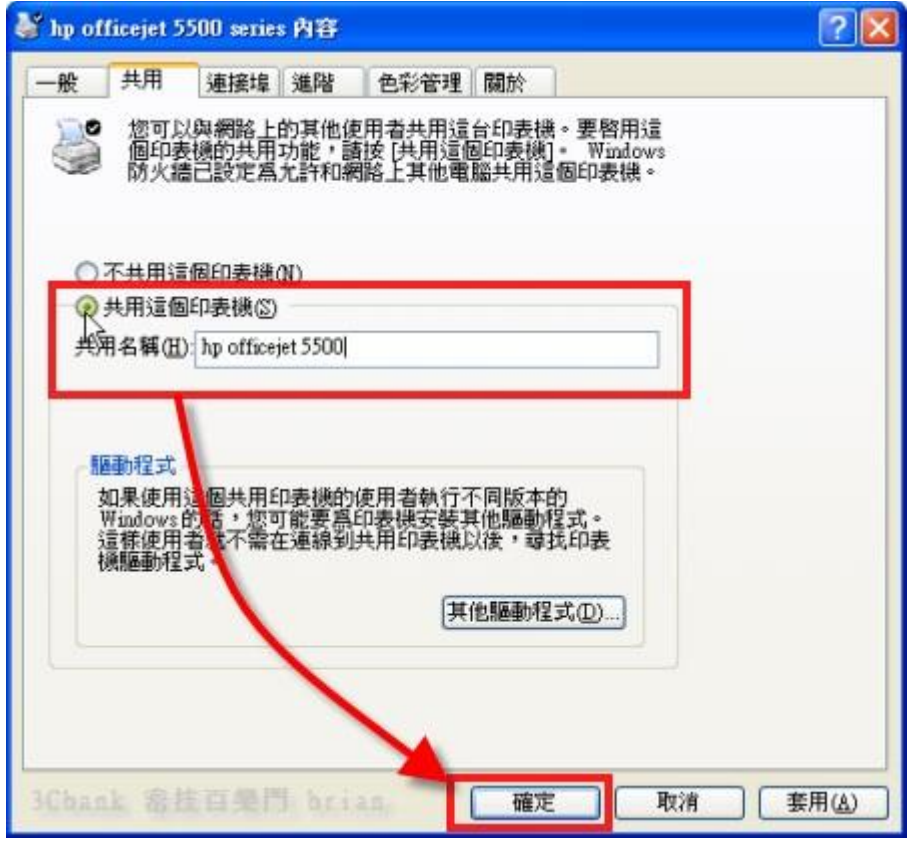

第 3 步 設定好之後,我們可以看到原本的印表機圖示上,多出一個手的圖案,表示這個印表機已 經順利開啟共用,其他在區域網路中的電腦,可以順利的取用這個印表機資源。

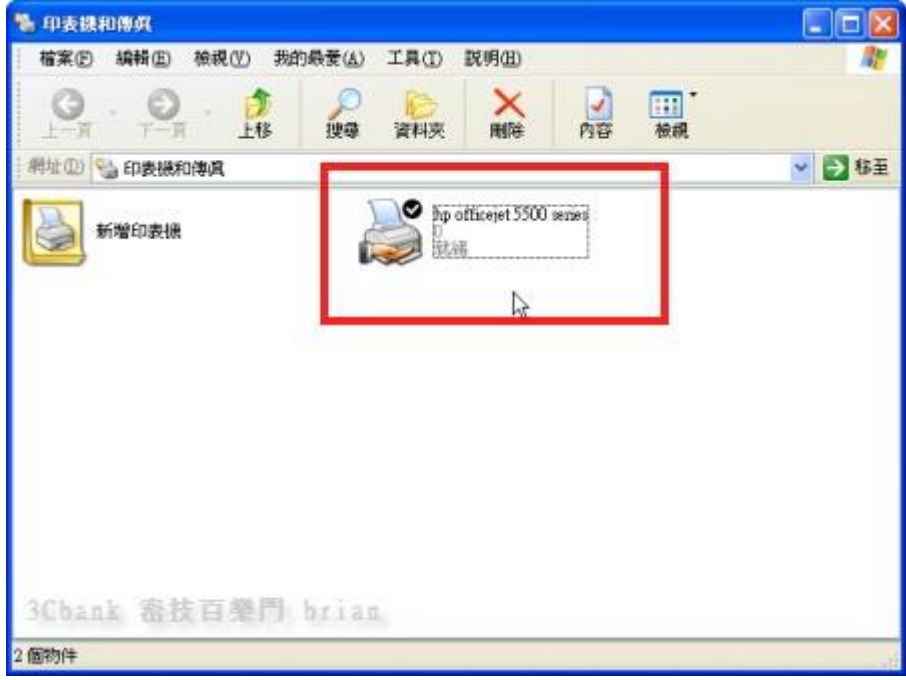

PS. 注意!如果你的電腦有開啟 XP 防火牆功能的話,請到防火牆設定頁面中,取消勾選「不允 許例外」的項目,這樣,檔案及網路印表機的分享功能,才有辦法順利通過防火牆的封鎖。

二、在其他電腦遠端連線印表機

接著,我們可以到其他電腦中新增新的網路印表機,讓多台電腦可以同時共用同一台印表機來列 印檔案、圖片。

第1步 設定好主電腦的印表機分享後,接著,可以開始到其他遠端電腦安裝網路印表機,讓其他 沒安裝印表機的電腦,也可透過區域網路來使用遠端的印表機。依序按下〔開始〕→【印表機和 傳真】,準備設定印表機功能。

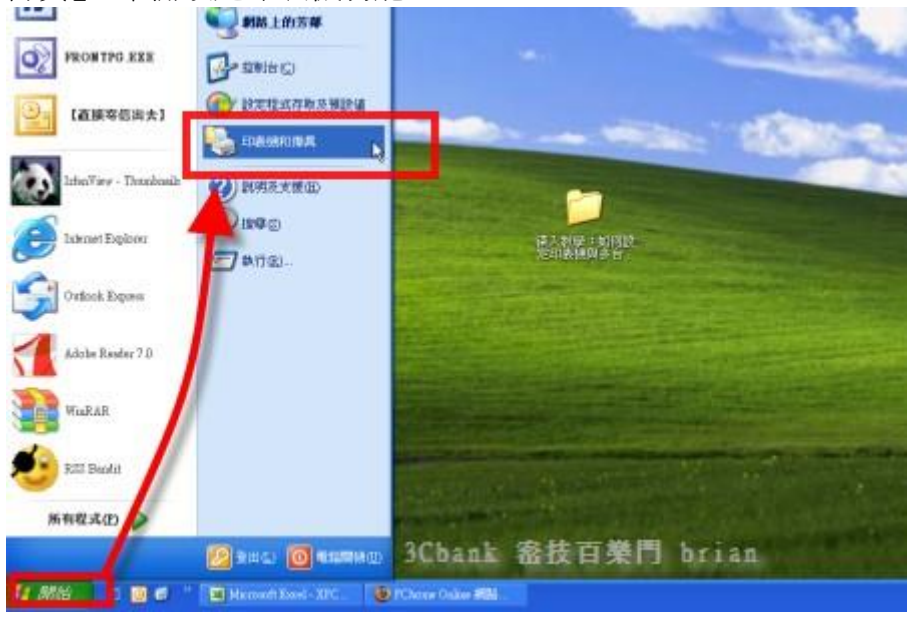

第 2 步 開啟「印表機和傳真」視窗後,在「新增印表機」上按兩下滑鼠左鍵,再按一下〔下一 步〕,在這台電腦中設定新的印表機。

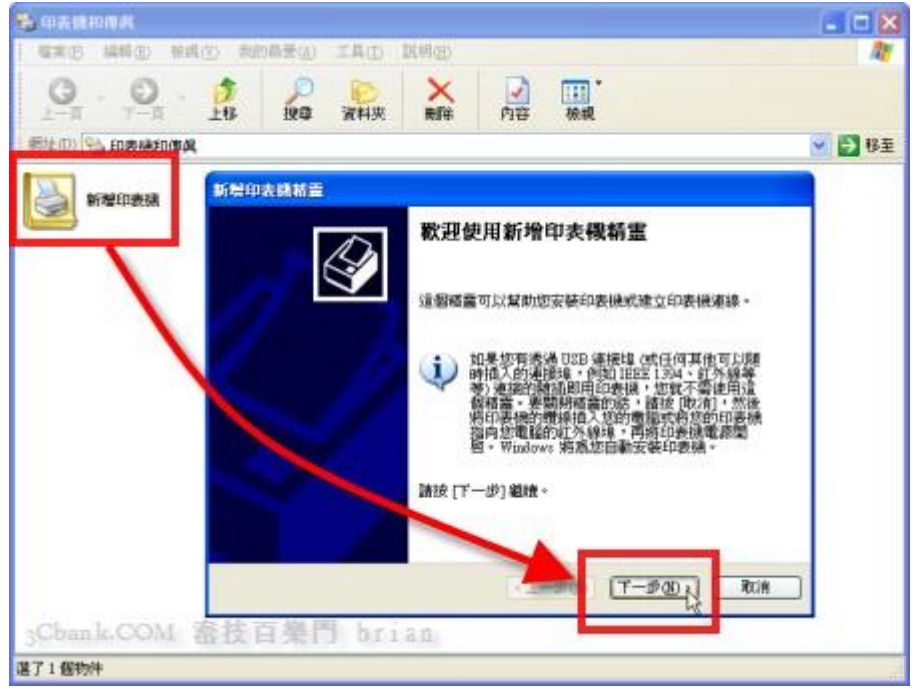

第 3 步 接著先點選「網路印表機或連接到其他電腦的印表機」項目,然後再按一下〔下一步〕, 選擇使用連線到遠端的印表機。

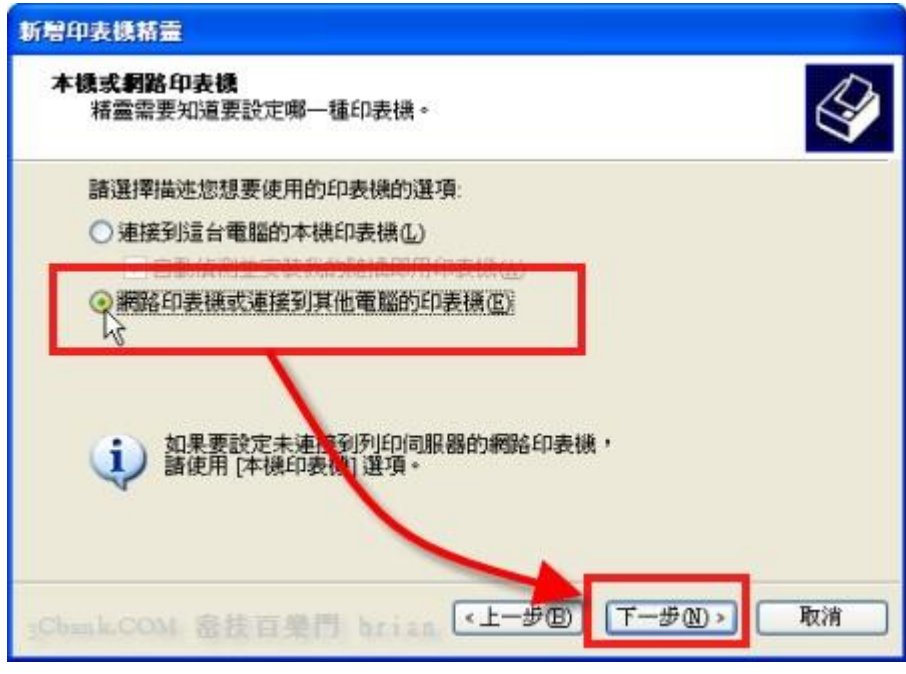

第 4 步 接著點選「瀏覽印表機」項目,再按一下〔下一步〕按鈕,手動選擇目前已經開啟的網路 印表機。如果你已經知道目前已有哪台電腦已經開放分享他的印表機,也可以直接在下面的欄位 輸入電腦位址,或者直接連到家裡或其他網路位置上的印表機,一樣可以進行遠端列印。

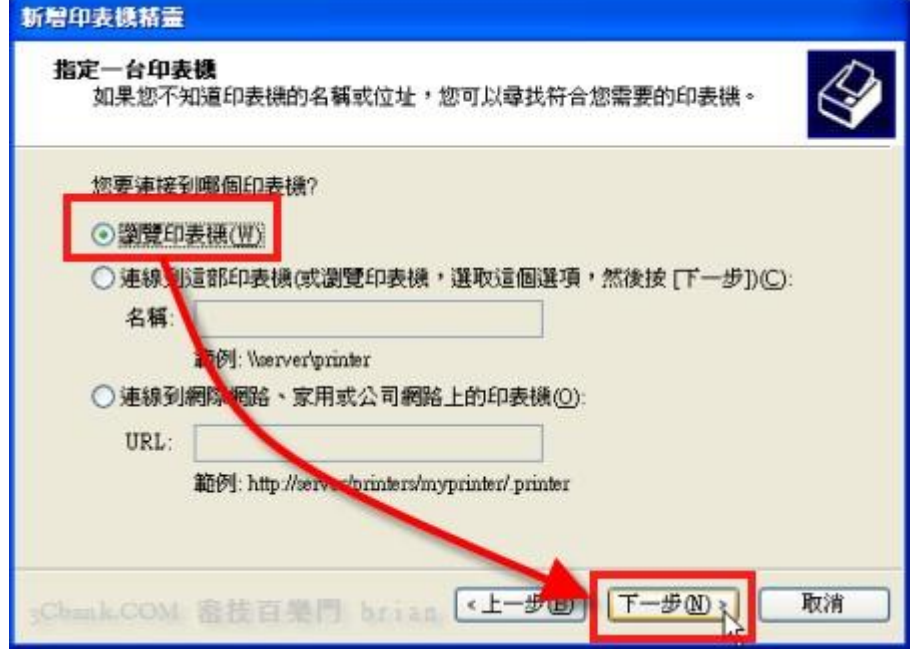

第 5 步 接著,在「共用印表機」方框中,我們可以看到區域網路中的多台電腦有分享印表機, 找到要使用的電腦所分享的印表機[ CLS ??? ], 讓手邊的電腦連線到遠端的網路印表機。設定好 之後,再按一下〔下一步〕。

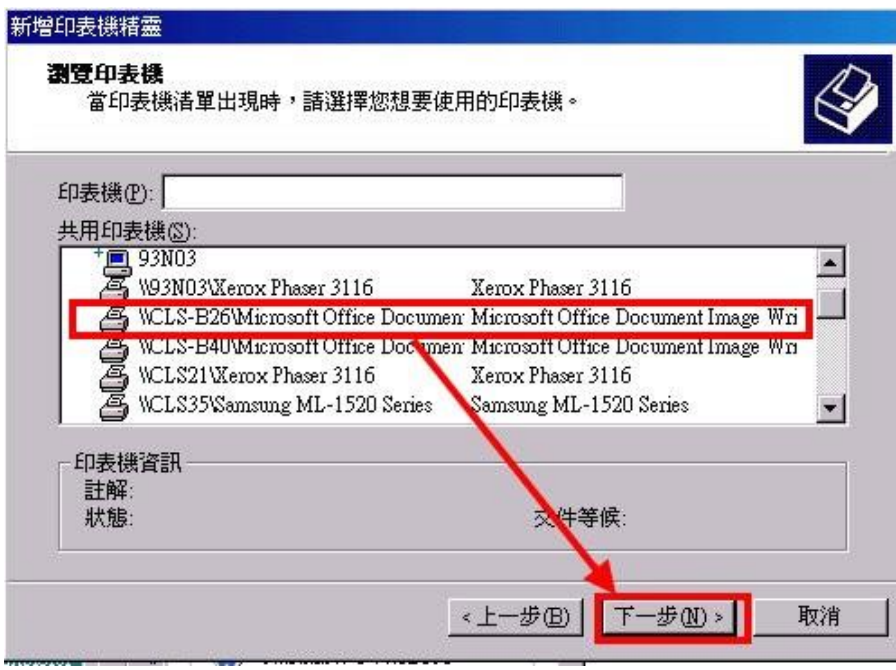

第6步接著會出現一個警告訊息,是關於印表機名稱的問題。因為一般很少會在 DOS 中來使用 印表機,所以暫時不修正這狀況,直接按一下〔是〕,完成印表機的設定。

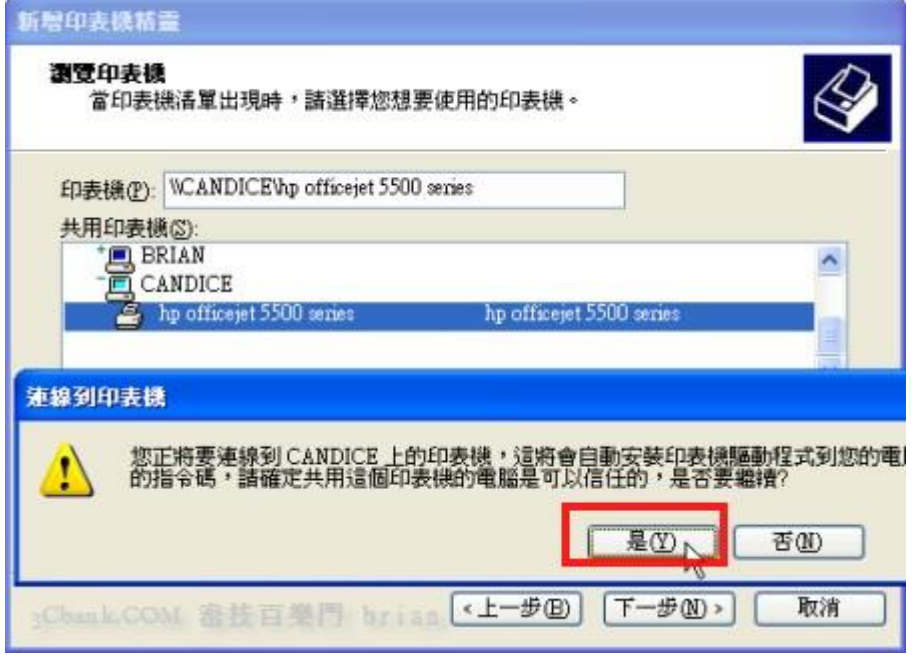

第7步 新增完成後,我們便可在「印表機和傳真」的視窗中,看到多出了一個新的印表機,而這 個印表機的位置是在「\CLS???」,或者標示「位於 CLS???」,表示這個印表機目前不是本機上直 接連線的裝置,而是連線到遠端「CLS???」這台電腦的印表機,可以順利列印就 OK 囉!重複上 面的步驟,可以連線多台印表機

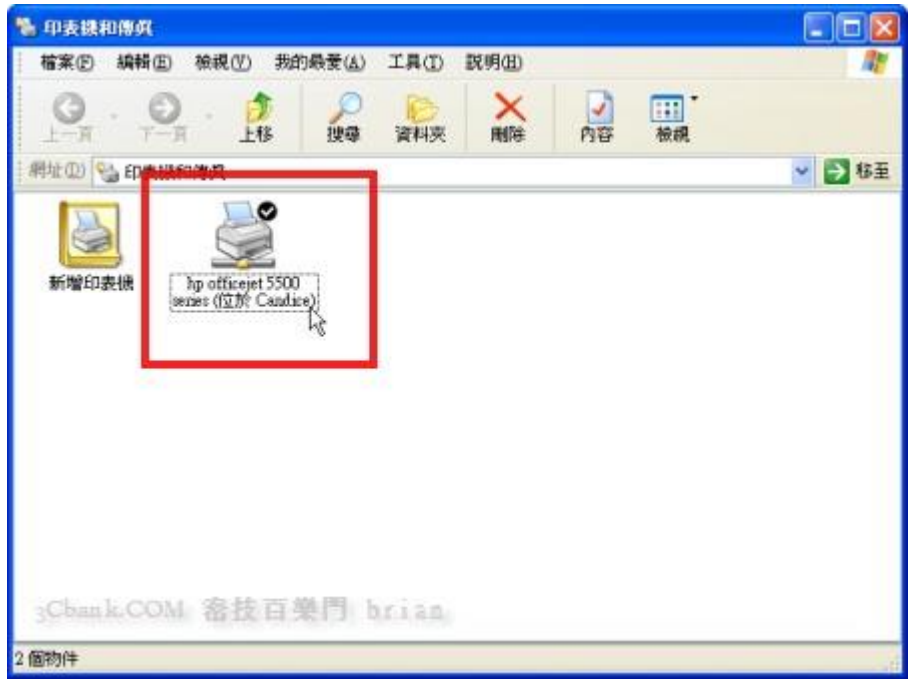

注意事項:遠端電腦必須開機,而且印表機正常才可以列印,我們便可在「印表機和傳真」的視 窗中,看到印表機顏色較深,而且顯示 "就緒'才可以使用

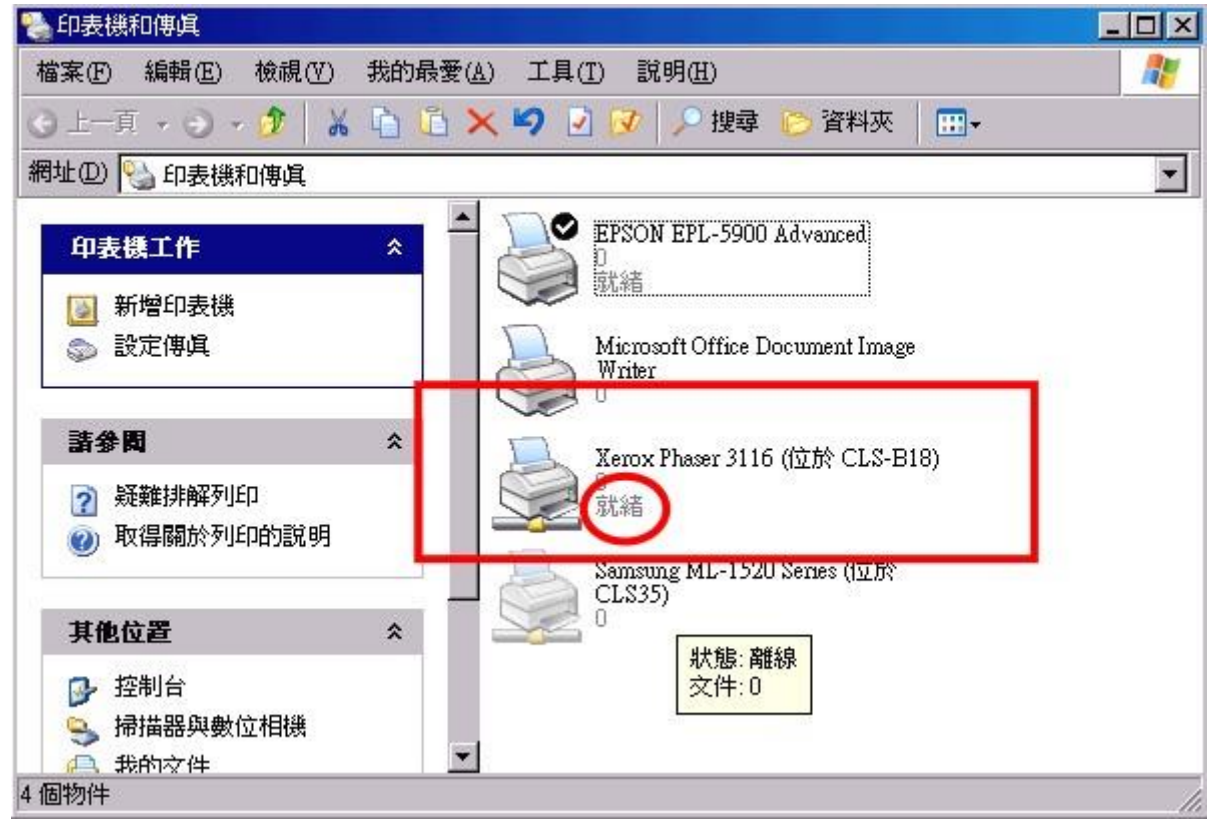

第 8 步 如圖,當我們用 Word 或其他編輯軟體要列印時,在「印表機」的「名稱」欄位中,便可 看到多出一台「\\CLS???\?????」的印表機,這就是我們剛剛所新增的網路印表機。以後,我們可 以很輕鬆的本機電腦中,使用辦公室內其他電腦桌上的印表機,再也不用費力的搬來搬去囉。